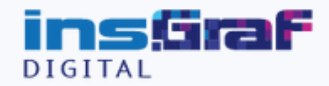

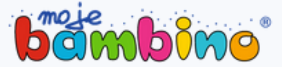

**APLIKACJI BIAŁA TABLICA NA MONITORZE INTERAKTYWNYM INSGRAF DIGITAL PRO FUTURE**

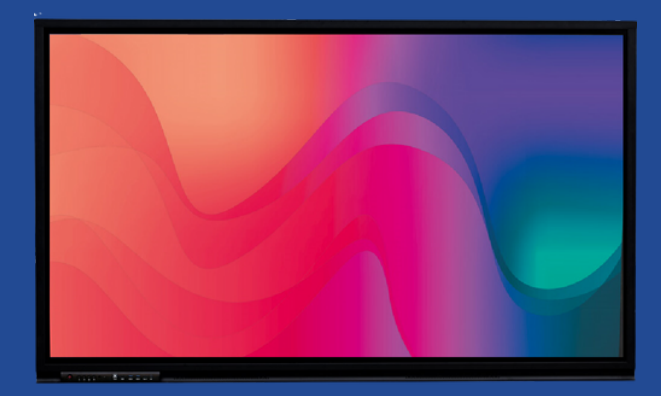

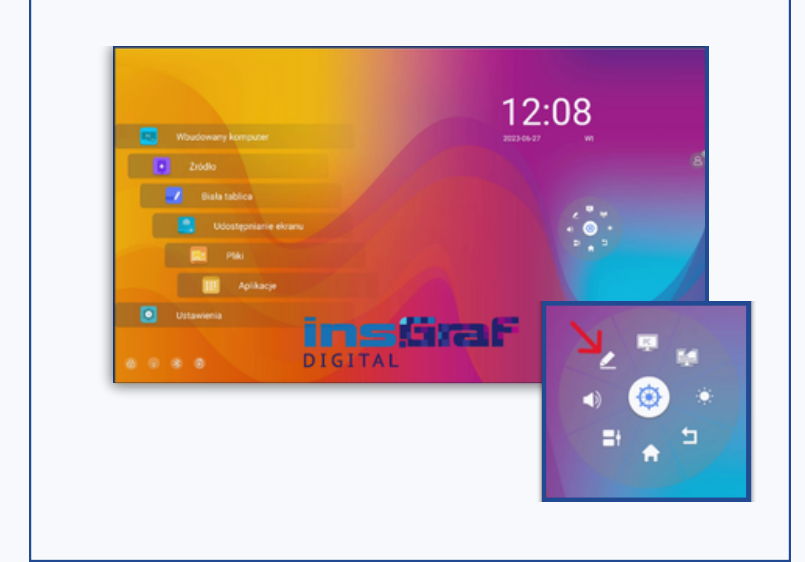

### **1. URUCHOMIENIE APLIKACJI TABLICA**

Aby uruchomić aplikację, z poziomu ekranu głównego monitora kliknij pozycję "Biała Tablica".

Możesz też uruchomić aplikację poprzez pływające menu; przytrzymaj dwoma palcami w dowolnym miejscu na ekranie monitora, aby wywołać pływające menu i kliknij ikonę tablicy.

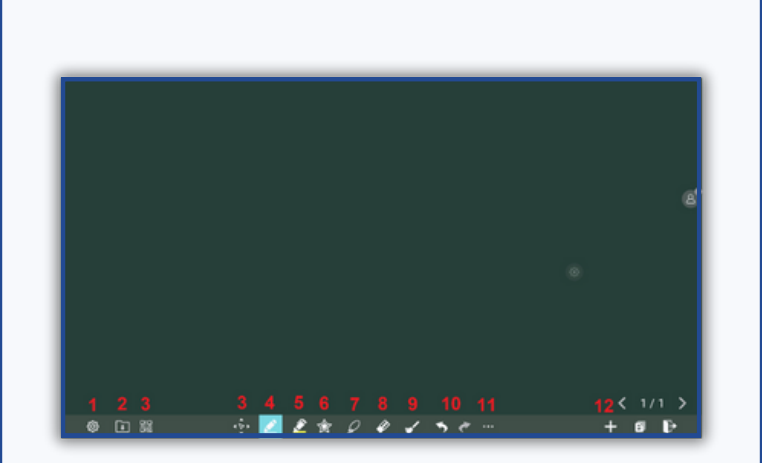

Poniżej obszaru roboczego tablicy znajduje się pasek narzędzi z ikonami odpowiednich funkcji.

## **2. NAWIGACJA**

1. Menu ustawień, pozwala między innymi na zmianę domyślnych ustawień pisaka, zakreślacza oraz koloru i wzoru tablicy.

2. Opcje tworzenia nowej prezentacji, wczytywania zapisanych plików z prezentacjami oraz zapisywania aktualnej tablicy.

3. Funkcja eksportu tablicy do plików graficznych.

4. Tryb przesuwania obszaru roboczego tablicy.

5. Funkcja pisaka. Dłuższe przytrzymanie lub podwójne kliknięcie pozwala na wybór grubości pisania oraz koloru.

5. Zakreślacz; pozwala na zmianę koloru, grubości oraz krycia zakreślacza.

6. Menu gotowych kształtów. W tym trybie możesz rysować gotowe figury geometryczne, linie i strzałki. 7. Tryb zaznaczania.

8. Tryb gumki do zmazywania.

9. Czyszczenie zawartości aktualnie widocznej strony.

10. Cofanie ostatnio wykonanej czynności.

11. Menu dodatków.

12. Ikony zarządzania prezentacją; dodawanie nowych stron, przełączanie między stronami i zarządzania nimi.

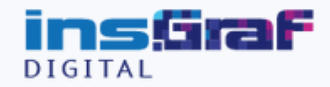

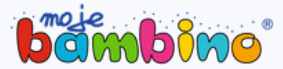

**APLIKACJI BIAŁA TABLICA NA MONITORZE INTERAKTYWNYM INSGRAF DIGITAL PRO FUTURE**

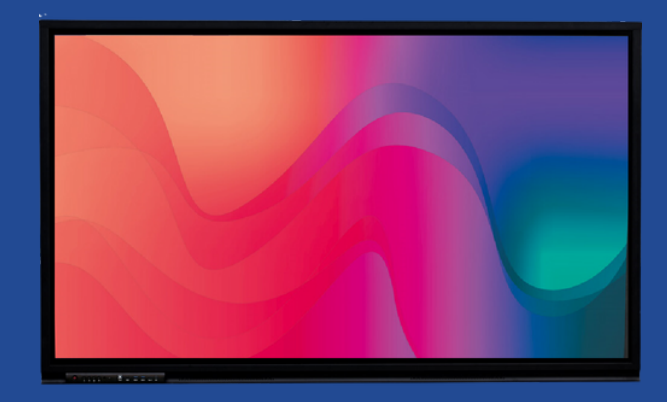

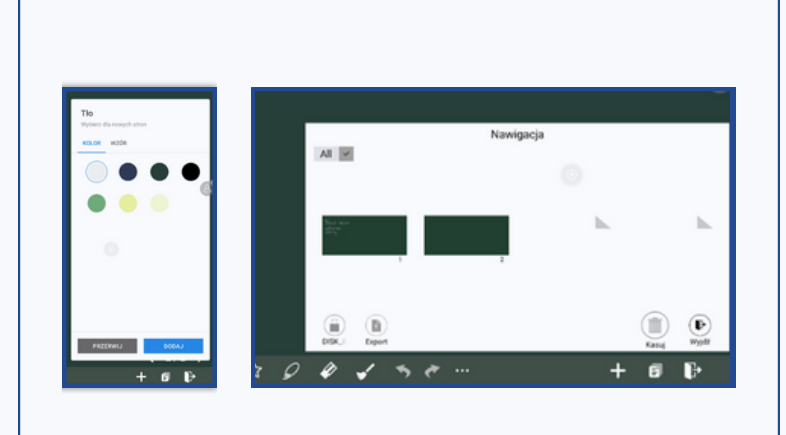

### **3. DODAWANIE NOWYCH STRON, ZMIANA WZORU TABLICY, ZARZĄDZANIE STRONAMI**

Po prawej stronie paska narzędzi w aplikacji tablica znajdziesz ikony odpowiedzialne za dodawanie nowych stron do prezentacji, wybór wzoru i koloru nowo dodawanych stron oraz ikonę wyjścia z aplikacji. Aby dodać nową stronę, kliknij na ikonę plusa.

Przytrzymanie ikony otworzy okno zarządzania<br>stronami, z którego poziomu możesz stronami, z którego przechodzić do wybranych stron, usuwać wybrane strony lub eksportować je do pliku. Kolejno dodawane strony mogą się między sobą różnić kolorem oraz wzorem. Kliknij ikonę stron i zaznacz w zakładkach kolor oraz wzór interesujące cię opcje.

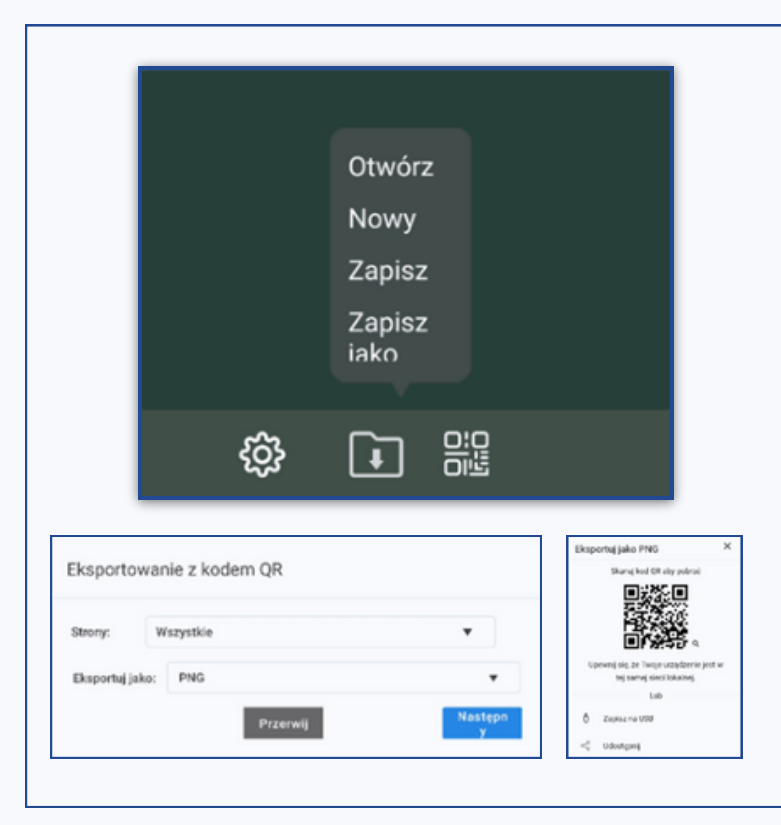

### **4. ZAPISYWANIE UTWORZONYCH PREZENTACJI I EKSPORT**

Aby zapisać tworzoną pracę do późniejszego uruchomienia jej na zajęciach lub dalszej edycji, w menu zapisu po lewej stronie wybierz opcję "zapisz" lub "zapisz jako". Możesz wybrać, czy chcesz zapisać całą prezentację, czy tylko wybrane jej strony.

Funkcja eksportu pozwala na zapisanie aktualnej prezentacji do formy pliku graficznego. Możesz wskazać, czy chcesz wyeksportować wszystkie strony, czy tylko wybrane, oraz format zapisu.

Wyeksportowany plik można pobrać bezpośrednio na urządzenie mobilne, takie jak tablet lub smartfon, pod warunkiem, że jest ono połączone z tą samą siecią WiFi co monitor. W taki przypadku wystarczy zeskanować kod VR.

Możesz też wybrać zapisanie pliku na podłączonym do złącza USB pendrive.

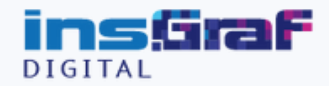

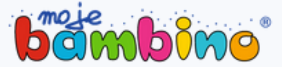

**APLIKACJI BIAŁA TABLICA NA MONITORZE INTERAKTYWNYM INSGRAF DIGITAL PRO FUTURE**

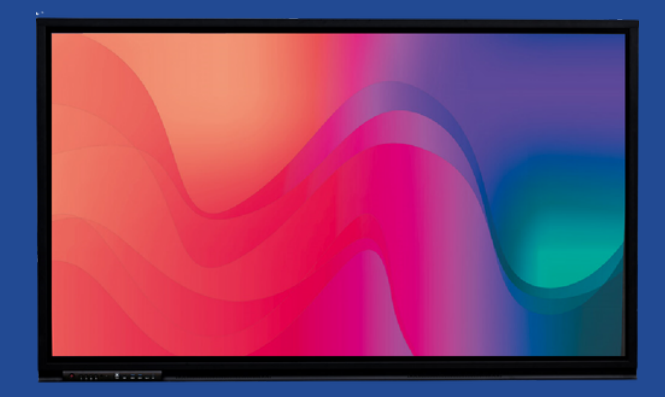

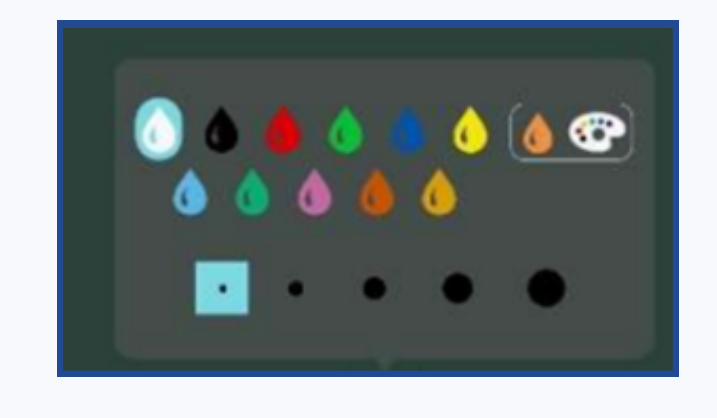

## **5.PISAK I ZAKREŚLACZ**

Z pisaka oraz zakreślacza możesz korzystać za pomocą dołączonego rysika lub palca. Jeżeli korzystasz z rysika, a w ustawieniach włączony został tryb rozpoznawania obiektów, to jego cieńsza końcówka będzie wykrywana jako pisak, a grubsza jako zakreślacz.

Po przytrzymaniu lub podwójnym kliknięciu na ikonach pisaka i zakreślacza zobaczysz menu wyboru koloru oraz grubości, a w przypadku zakreślacza dodatkowo stopnia krycia.

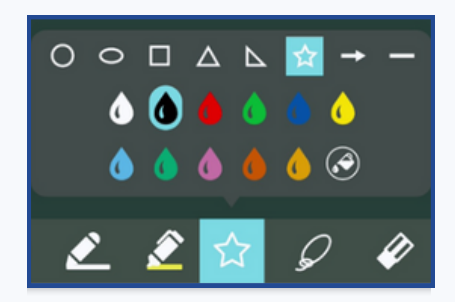

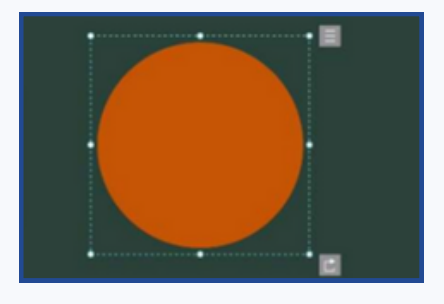

## **6.GOTOWE KSZTAŁTY**

Oprócz ręcznego rysowania, w aplikacji tablica masz możliwość skorzystania z gotowych kształtów. Do wyboru masz okręgi i elipsy, prostokąty, trójkąty, gwiazdy, a także linie i strzałki. Ikona wypełnienia kolorem pozwala na przełączanie między trybem rysowania konturów a trybem figur wypełnionych kolorem. Po wybraniu kształtu, koloru oraz trybu wypełnienia, możesz narysować go na obszarze roboczym tablicy, przeciągając po ekranie palcem lub rysikiem, aż do uzyskania pożądanego rozmiaru. Utworzony już obiekt możesz zaznaczyć, klikając go pojedynczo, lub zakreślając przy aktywnym trybie zaznaczania. Po zaznaczeniu możesz edytować kształt, obracać go, zmieniać kolor oraz wypełnienie. Możesz też zablokować kształt w wybranym miejscu na tablicy, klikając na ikonę kłódki. Możesz też wybrać czy obiekt ma się znajdować pod innymi obiektami, czy je przykrywać.

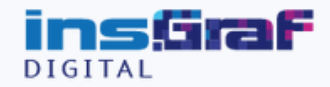

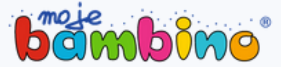

**APLIKACJI BIAŁA TABLICA NA MONITORZE INTERAKTYWNYM INSGRAF DIGITAL PRO FUTURE**

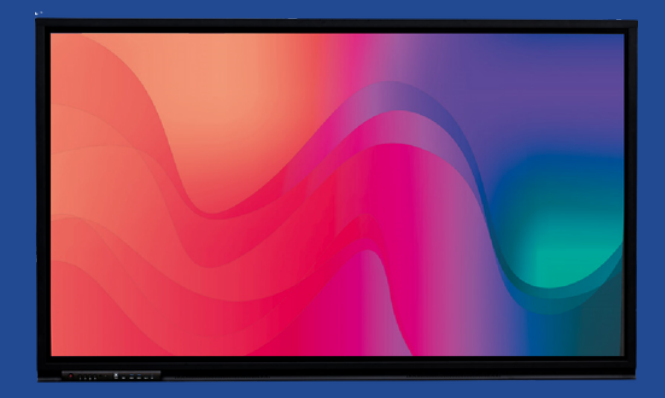

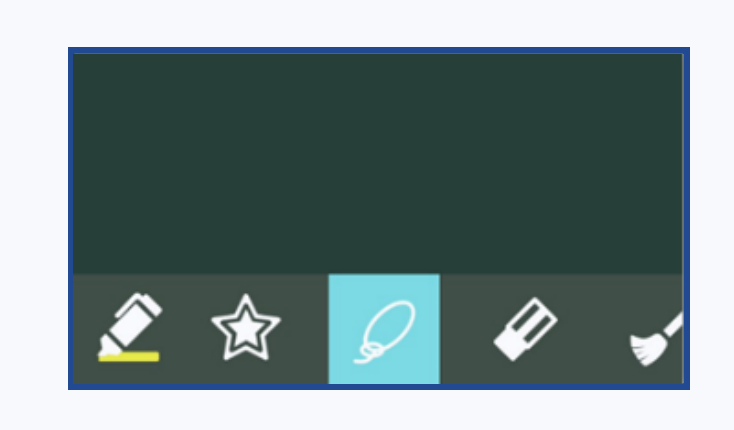

### **7.TRYB ZAZNACZANIA**

Tryb zaznaczania pozwala na wybranie elementów umieszczonych na obszarze roboczym tablicy, dzięki czemu możliwe jest ich przesuwanie, zmiana rozmiaru czy koloru. Zaznaczyć można zarówno gotowe obiekty, takie jak figury geometryczne, linie czy wstawione obrazy, jak i te napisane lub narysowanie ręcznie za pomocą pisaka. Aby zaznaczyć obiekt, po włączeniu trybu zaznaczania kliknij na obiekcie lub obrysuj go rysikiem/palcem. Za pomocą obrysowania możesz też zaznaczyć kilka obiektów jednocześnie i przesuwać je razem.

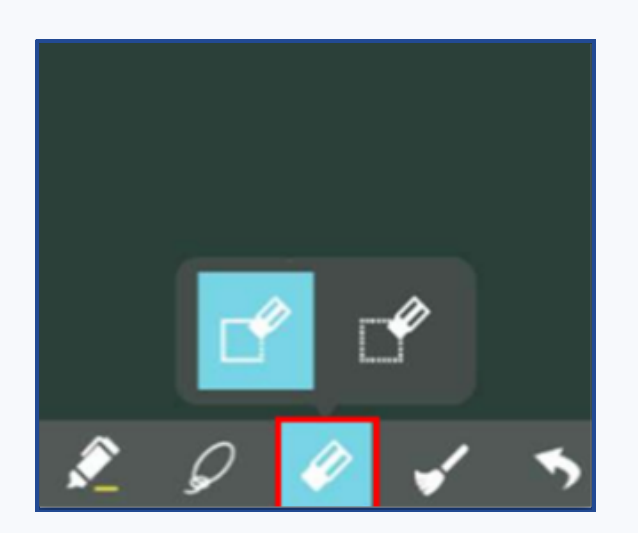

### **8. GUMKA DO ZMAZYWANIA**

Gumka do zmazywania pozwala na usuwanie napisanych lub narysowanych za pomocą pisaka, lub zakreślacza. Gumka posiada dwa tryby, które można wybrać po kliknięciu ikony trybu gumki w pasku narzędzi. Pierwszy z nich to zmazywanie tylko obszaru bezpośrednio dotykanego na ekranie. Drugi tryb pozwala na usunięcie całego obiektu po pojedynczym najechaniu na niego.

Jeżeli włączony został tryb rozpoznawanie obiektów, nie ma potrzeby włączania za każdym razem trybu gumki z paska narzędzi; wystarczy użyć na ekranie boki naszej dłoni, aby została rozpoznana jako gumka.

Gumka służy jedynie do usuwania odręcznie narysowanych obiektów. Pozostałe, takie jak gotowe kształty czy wstawione obrazy należy usunąć poprzez ich zaznaczenie i naciśnięcie ikony kosza.

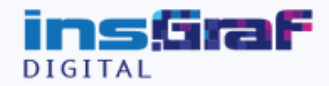

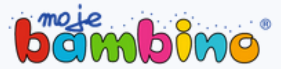

**APLIKACJI BIAŁA TABLICA NA MONITORZE INTERAKTYWNYM INSGRAF DIGITAL PRO FUTURE**

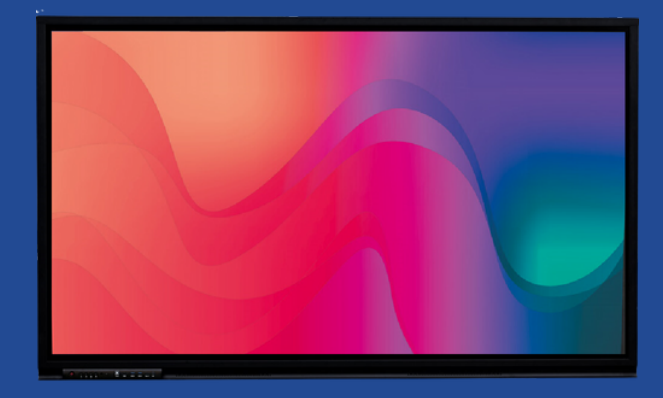

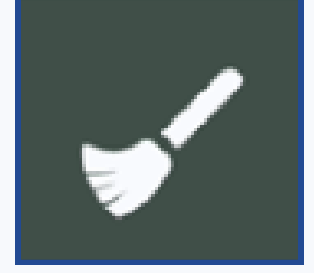

## **9. USUWANIE ZAWARTOŚCI**

Za pomocą ikony miotły możesz usunąć całą zawartość otwartej aktualnie strony tablicy. Po kliknięciu na ikonę zobaczysz komunikat z pytaniem, czy chcesz usunąć wszystkie obiekty na stronie, który musisz potwierdzić.

### **10. COFANIE I PRZYWRACANIE OSTATNICH CZYNNOŚCI**

Ikony strzałek pozwalają na cofanie poprzednio wykonanych czynności. Kliknij strzałkę w lewo, jeżeli chcesz cofnąć ostatnią czynność. Jeżeli chcesz przywrócić cofniętą czynność, wybierz strzałkę w prawo.

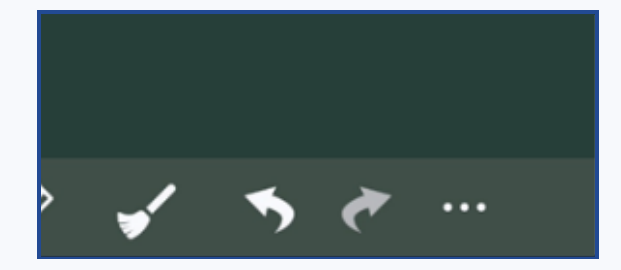

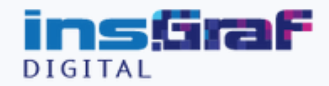

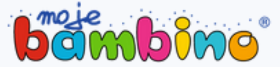

**APLIKACJI BIAŁA TABLICA NA MONITORZE INTERAKTYWNYM INSGRAF DIGITAL PRO FUTURE**

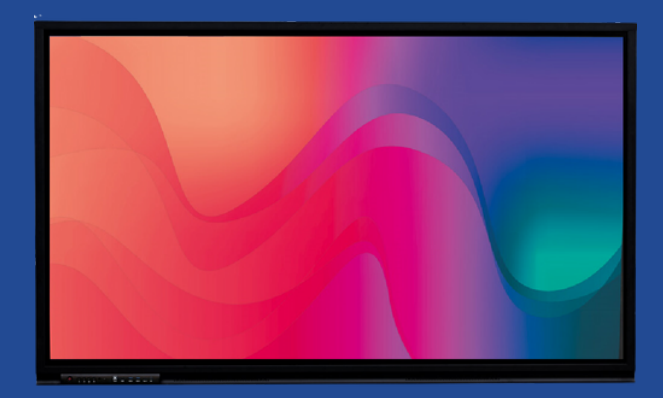

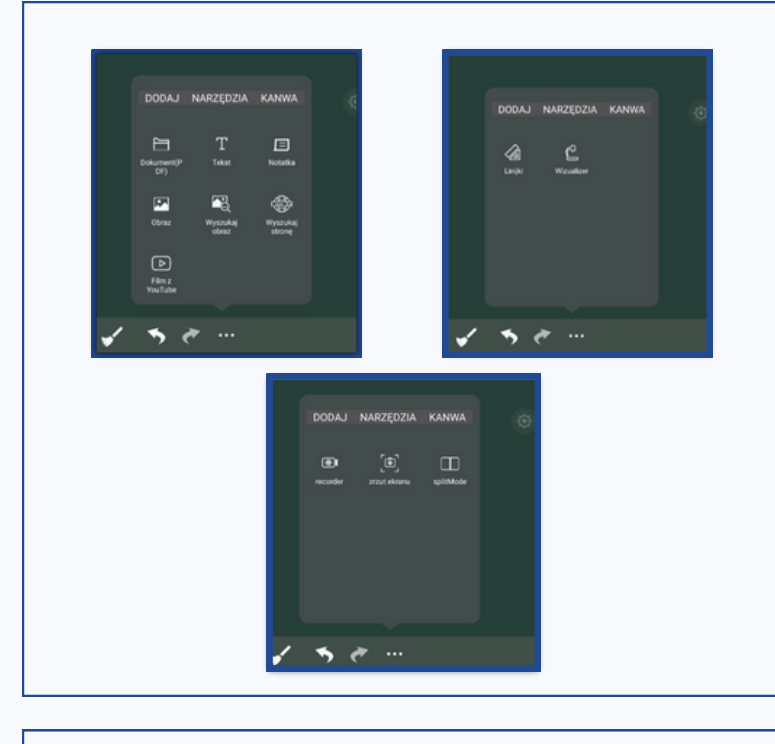

### **11. MENU DODATKOWYCH NARZĘDZI**

Pod ikoną trzech kropek znajdziesz menu dodatkowych narzędzi, podzielone na trzy grupy.

**a) Dodaj**- zawiera funkcję dodawania do tablicy elementów takich jak pliki PDF, tekst drukowany, karteczki z notatkami, obrazy, strony WWW lub filmy z portalu YouTube.

**b) Narzędzia**- znajdziesz tutaj funkcje przyborów, takich jak linijki oraz funkcjonalność wizualizera **c) Kanwa**- w tej sekcji znajdziesz funkcje Recordera, który pozwala na nagranie czynności wykonywanych na tablicy, narzędzie do robienia zrzutów ekranu oraz funkcję podzielonego ekranu.

## **12.WSTAWIANIE OBRAZÓW**

Aby wstawić do tablicy plik graficzny, kliknij na ikonę "Obraz" w menu dodatkowych narzędzi. Otwarty zostanie eksplorator plików, w którym możesz wyszukać zapisany w pamięci urządzenia lub na pendrive plik graficzny i wybrać go. Grafika zostanie umieszczona na obszarze roboczym tablicy. Podobnie jak inne obiekty możesz go przesuwać, zmieniać rozmiar oraz blokować w jednym miejscu. Do wstawiania obrazów możesz też skorzystać z opcji "Wyszukaj obraz". Otwarte zostanie okno wyszukiwarki internetowej, w które możesz wpisać frazę, na podstawie której chcesz wyszukać odpowiednią grafikę. Po jej wybraniu zostanie ona przeniesiona na tablicę.

### **13. DODAWANIE TEKSTU DRUKOWANEGO**

Aby dodać tekst drukowany, kliknij opcję "Tekst" w menu dodatkowych narzędzi. Następnie dotknij ekranu w miejscu, w którym chcesz wstawić tekst. Zostanie utworzone pole tekstowe, po którego kliknięciu zostanie uruchomiona klawiatura ekranowa, pozwalająca wprowadzić tekst. Możesz też wybrać kolor, rozmiar oraz typ fontu.

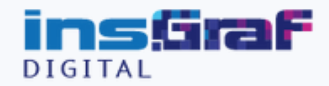

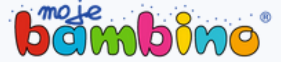

**APLIKACJI BIAŁA TABLICA NA MONITORZE INTERAKTYWNYM INSGRAF DIGITAL PRO FUTURE**

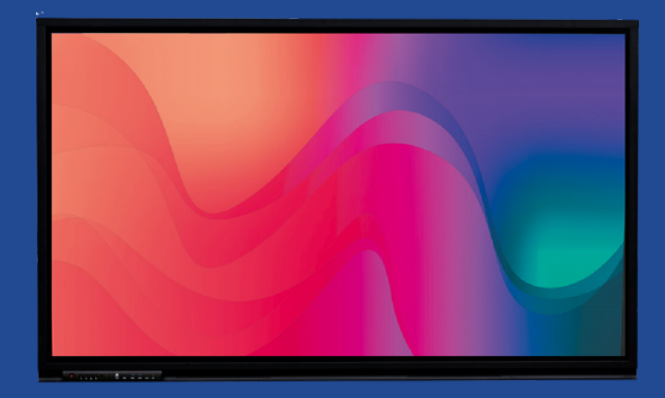

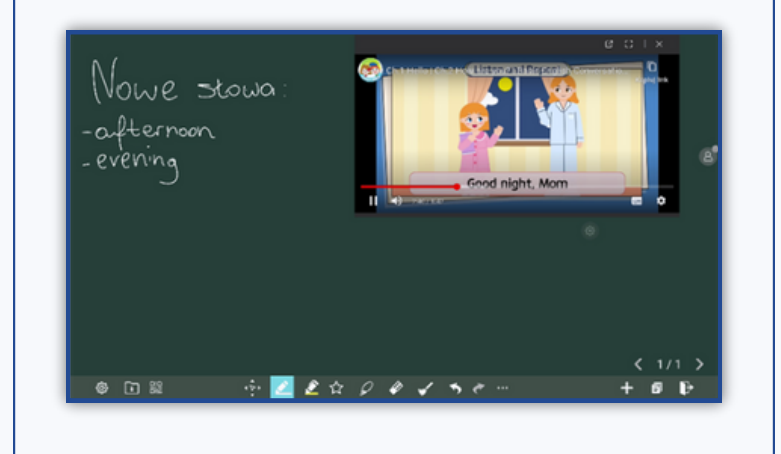

### **14. OSADZANIE FILMÓW Z SERWISU YOUTUBE**

Po dotknięciu ikony "Film z Youtube", po lewej stronie tablicy zostanie otwarte okno serwisu YouTube. Wyszukaj film, wpisując jego nazwę lub słowa kluczowe w polu wyszukiwania. Po wybraniu filmu okno odtwarzania zostanie przeniesione na tablicę.

Okno można przesuwać, a w trakcie odtwarzania filmu możesz korzystać ze wszystkich pozostałych funkcji aplikacji tablica. Okno z filmem będzie też przenoszone pomiędzy poszczególnymi stronami tablicy.

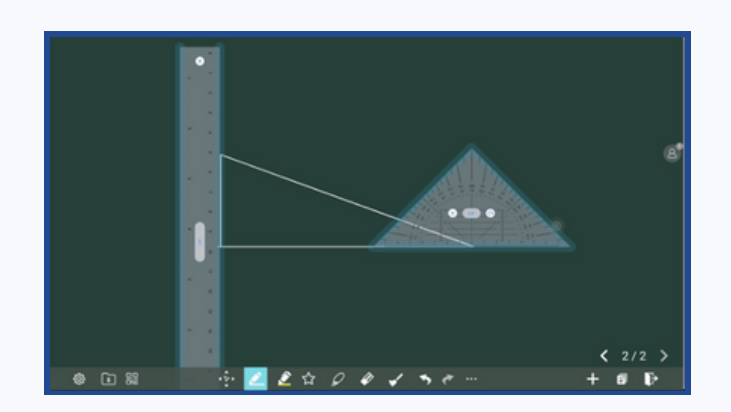

## **15.PRZYBORY DO RYSOWANIA**

Pod ikoną "Linijki" w menu dodatkowych narzędzi znajdziesz zbiór przyborów do kreślenia, takich jak linijki, ekierki i kątomierze.

Aby dodać odpowiednie narzędzie, kliknij na jego ikonę. Zostanie ono dodane jako obiekt na tablicy. Obiekty te możesz w dowolny sposób obracać oraz regulować ich rozmiar. Wartość wyrażona w stopniach, widoczna na środku przyboru wskazuje, jakie jest odchylenie danej linijki lub ekierki od domyślnego położenia, co pozwala na kreślenie precyzyjnych kątów. Przybory posiadają wzdłuż krawędzi zaznaczony na niebiesko obszar; przesuwając pisakiem lub palcem wzdłuż tego obszaru, możesz kreślić proste linie. Jednocześnie do tablicy możesz dodać kilka różnych przyborów.

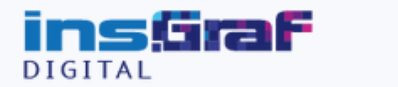

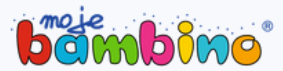

**APLIKACJI BIAŁA TABLICA NA MONITORZE INTERAKTYWNYM INSGRAF DIGITAL PRO FUTURE**

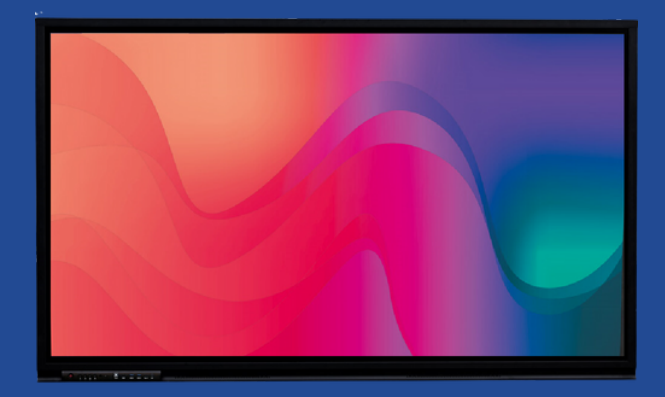

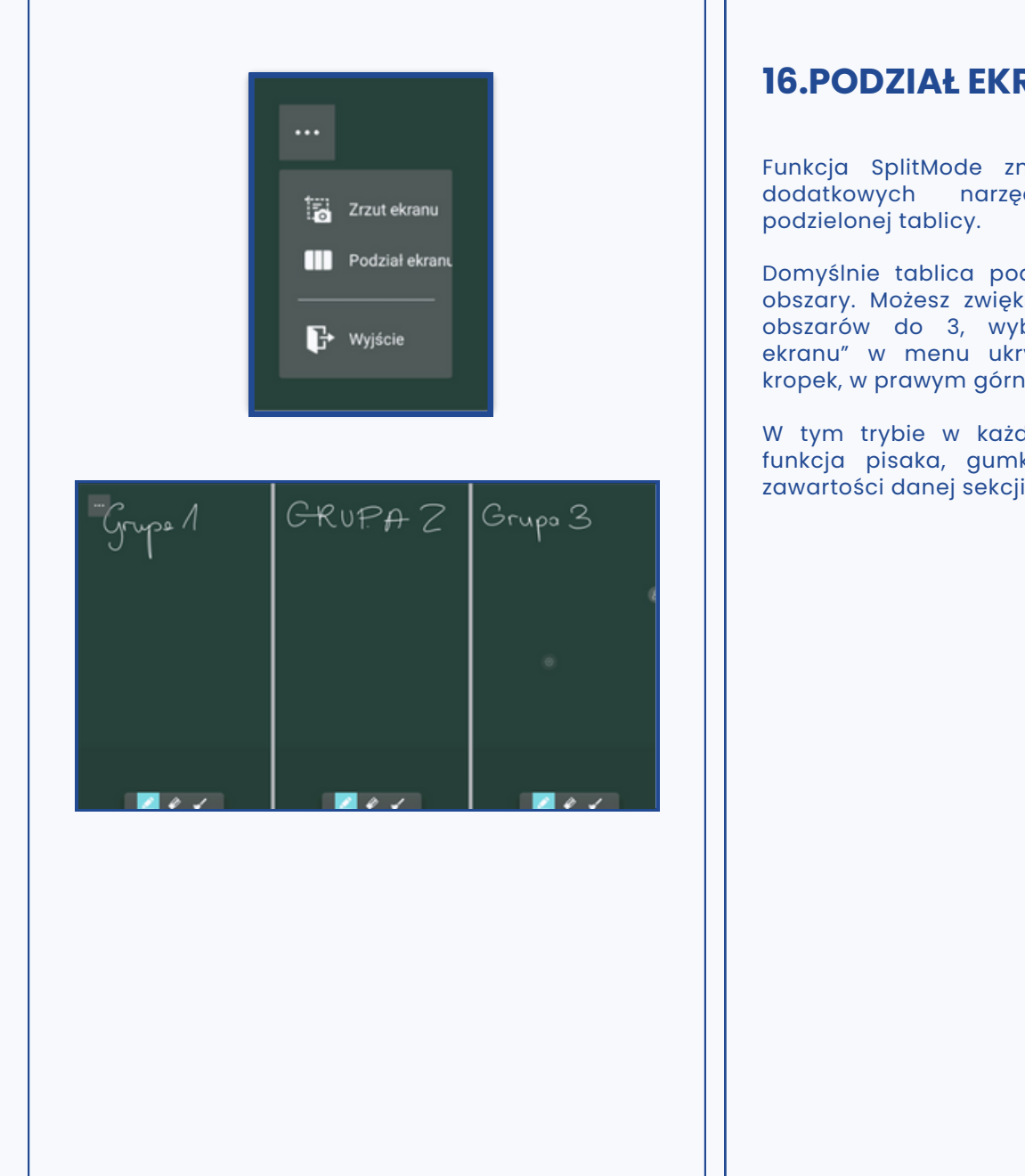

### **16.PODZIAŁ EKRANU**

Funkcja SplitMode znajdująca się w menu dodatkowych narzędzi uruchamia tryb

Domyślnie tablica podzielona będzie na dwa obszary. Możesz zwiększyć liczbę niezależnych obszarów do 3, wybierając opcję "Podział ekranu" w menu ukrytym pod ikoną trzech kropek, w prawym górnym rogu ekranu.

W tym trybie w każdej sekcji dostępna jest funkcja pisaka, gumki oraz usunięcia całej zawartości danej sekcji.